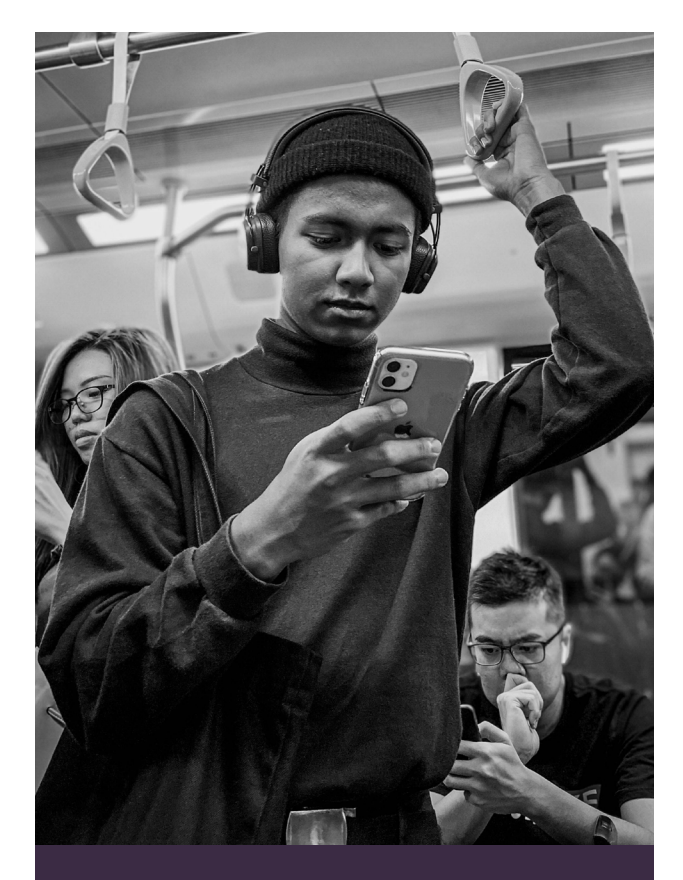

# **Digital Banking Guide.**

*Added features and security.*

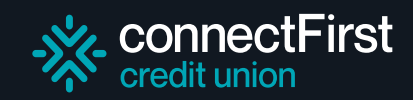

#### **Auto-deposit registration**

To set up Autodeposit for receiving eTransfers, select Move money > INTERAC e-Transfer > Autodeposit Settings.

#### Select + in the top right corner.

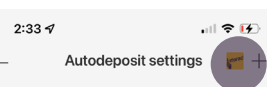

With Autodeposit, money you receive via Interac e-Transfer® can be automatically deposited into your account without the need to respond to a security question. You can add up to five Autodeposits.

If your Autodeposit status says "Pending", please ensure you have completed the confirmation process in the email or text message you were sent.

\*Important - When sending an e-transfer to yourself (for another FI), ensure it isn't the same cell and/or email as the one you've set up to use for Autodeposit.

> No autodeposits have been setup. Add them by tapping on the + icon above.

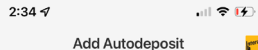

Autodeposit successfully added.<br>You'll get a notification from *Interac®* to

⊘ verify and complete this autodeposit registration.

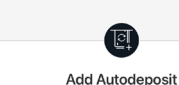

 $\triangle$ Share

The Interac® logo is a registered trade-mark of Interac Corp. Used inder licence.

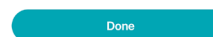

**View details** 

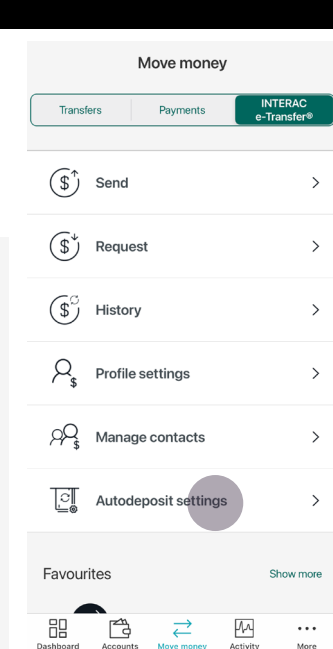

 $\checkmark$  Select register with to add either your email or mobile

 $\checkmark$  Choose the account you want to use for Autodeposit  $\checkmark$  Acknowledge the disclaimer and press Continue  $\checkmark$  You'll receive a code via email or text to authorize the change. Enter this code  $\checkmark$  Once you successfully add this change you will receive a notification from Interac to complete your Autodeposit

phone number

registration

#### **Security alerts & notifications**

Security alerts help protect your accounts. You can set up alerts for any successful login, withdrawals, insufficient funds, low balances, and more.

On the app, go to More > Alert Settings > Account Alerts (for transaction related alerts) or Security Alerts (for login and password related alerts).

Make sure to save your changes at the bottom of the page.

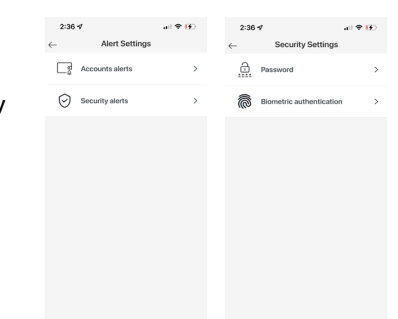

#### **Biometric authentication**

 $\begin{array}{ccccccccc} \text{D1} & & \text{D2} & & \text{D3} & & \text{D4} & & \text{D5} \\ \text{D2} & & \text{D3} & & \text{D4} & & \text{D5} & & \text{D6} & & \text{D7} \\ \text{D4} & & \text{D5} & & \text{D6} & & \text{D7} & & \text{D8} & & \text{D8} & & \text{D9} \\ \end{array}$ 

To set up biometric authentication (fingerprints or face ID) to access your digital banking apps, go to More > Security > Settings > Biometric Authentication.

- 9 Press Activate Face ID or **Fingerprints**
- $\checkmark$  You will need to accept the conditions to complete set up

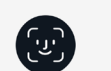

Sign in with Face ID is simple, fast and secure. Face ID replaces the username and password authentication method. Once activated, it can be set as the default authentication method.

Activate Face ID

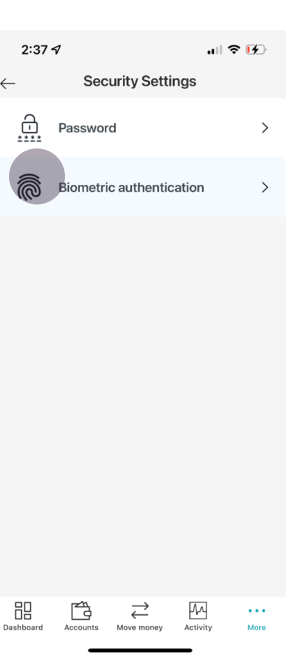

### **Mobile cheque deposit**

To deposit a cheque through the app you can click on Mobile Deposit on the main Dashboard page or go to Move Money > Mobile Deposit.

Please note that device camera access is required for this transaction. Please allow the app to access your device's camera.

- $\checkmark$  Select the account you'd like to deposit to
- $\checkmark$  Add the amount of the cheque
- $\checkmark$  Take photos of the front and back of the cheque
- $\checkmark$  Press Continue to complete the deposit

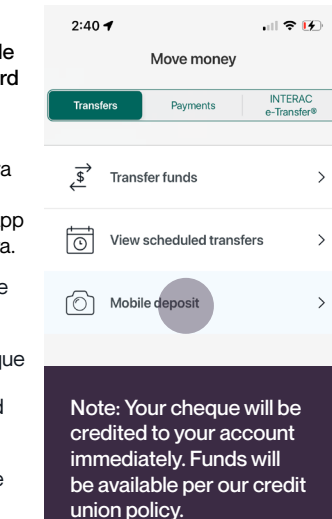

#### **Quick balance view**

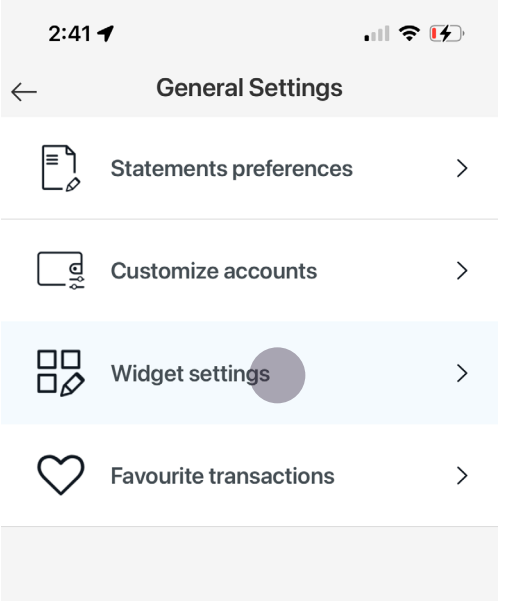

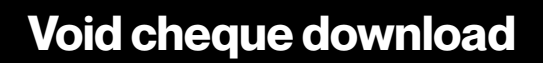

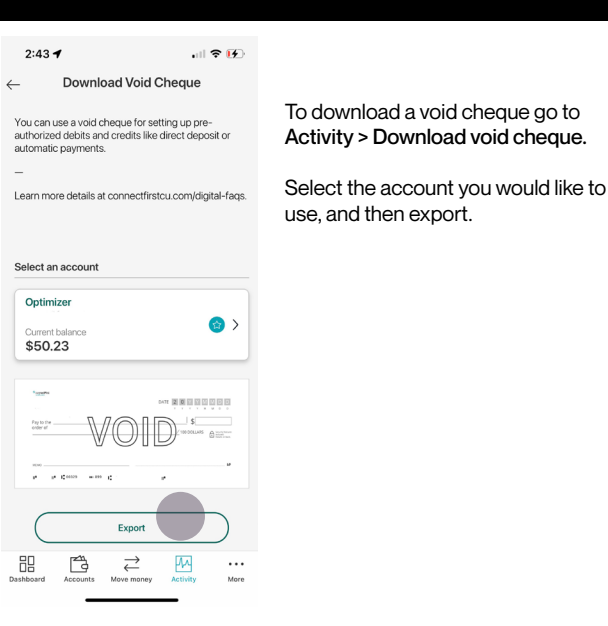

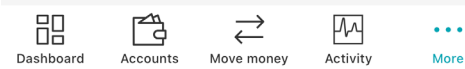

To set up quick balance view go to More > General Settings > Widget Settings

- $\checkmark$  Toggle on Account Balances
- $\checkmark$  Name your widget and select the account, display screen, and type you want
- $\checkmark$  Click add widget to complete the action

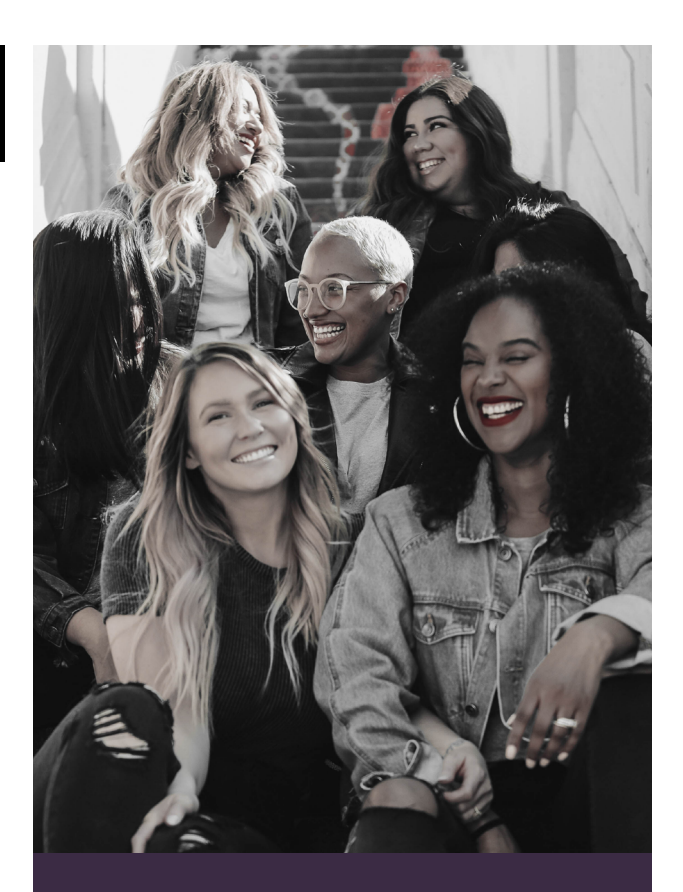

## **Making banking easier, so you can spend time with those who matter most.**

**https://banking.connectfirstcu.com**

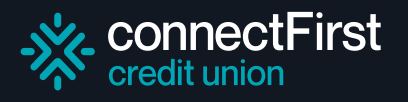